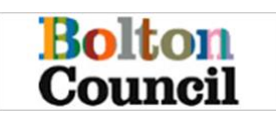

# **Contents**

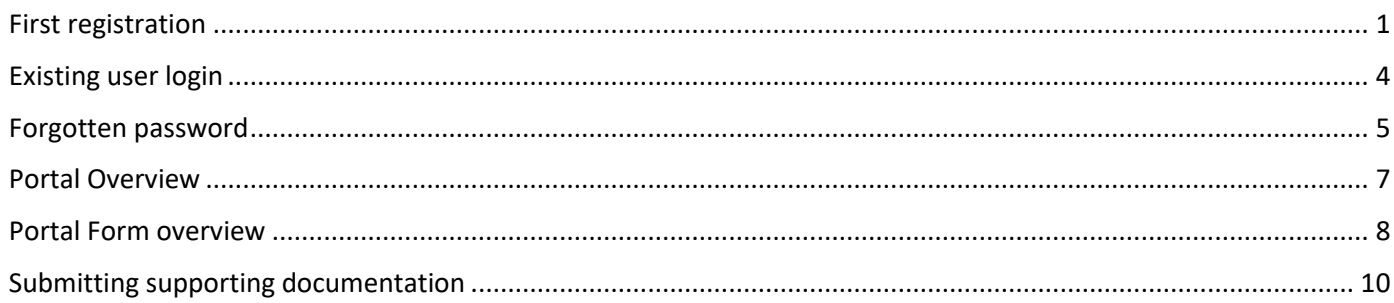

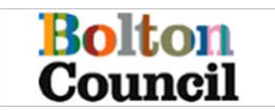

## <span id="page-1-0"></span>**First registration**

You will be sent an email with a link in to register. This will take you to the registration form

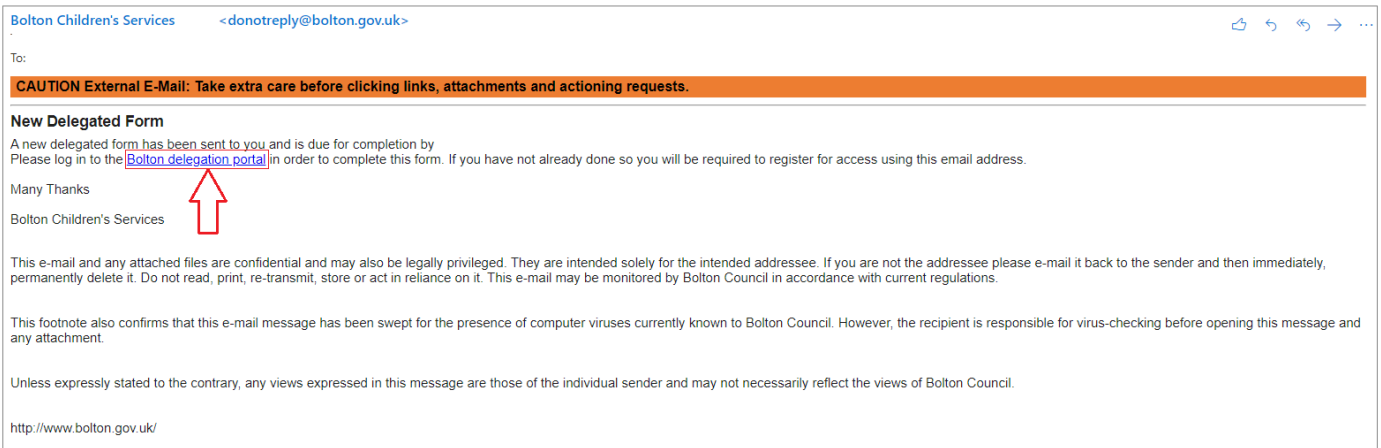

### Select the "Register for new account" button

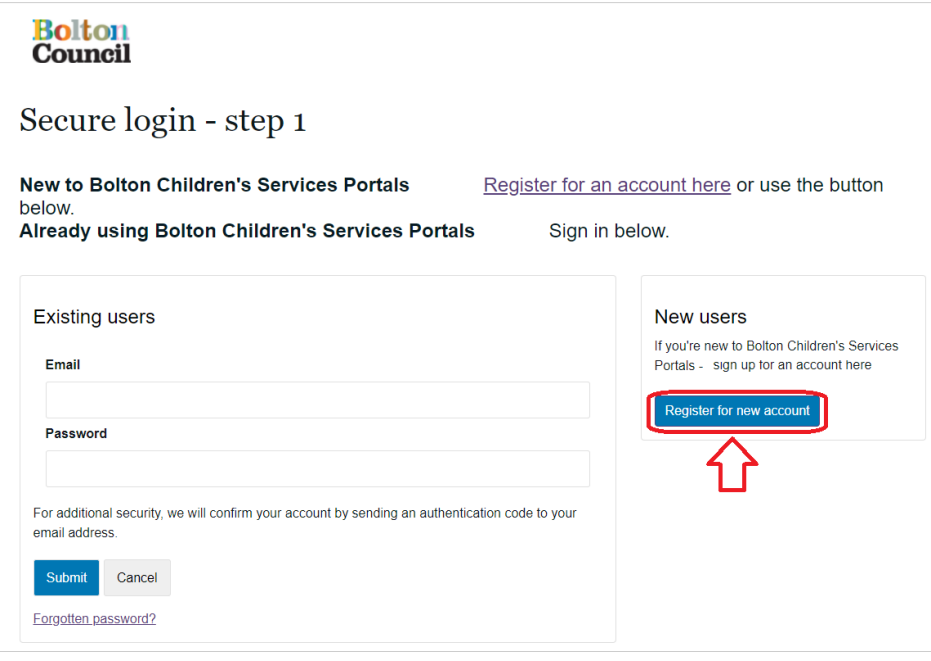

Fill in your first name and surname, then check the box to indicate the portal is being used in a professional Capacity

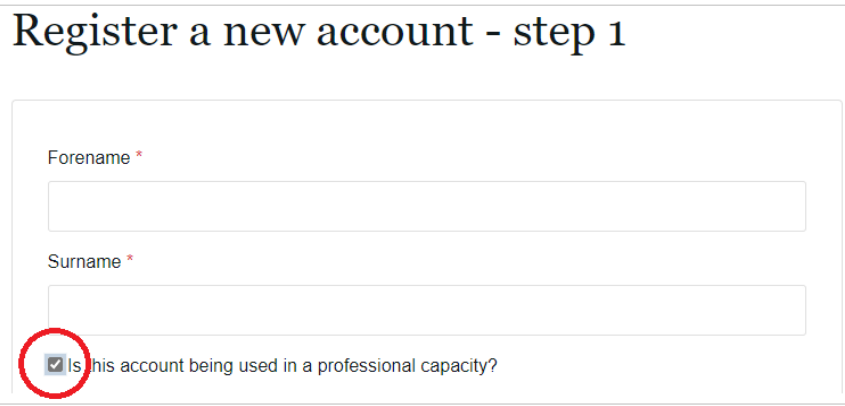

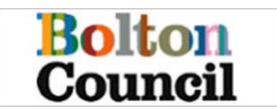

Enter your **role** within the school and your school's name in the **organisation** field. Enter the address of the school in the address fields. Please note all fields with an asterisk are mandatory. Then click *"Next"*

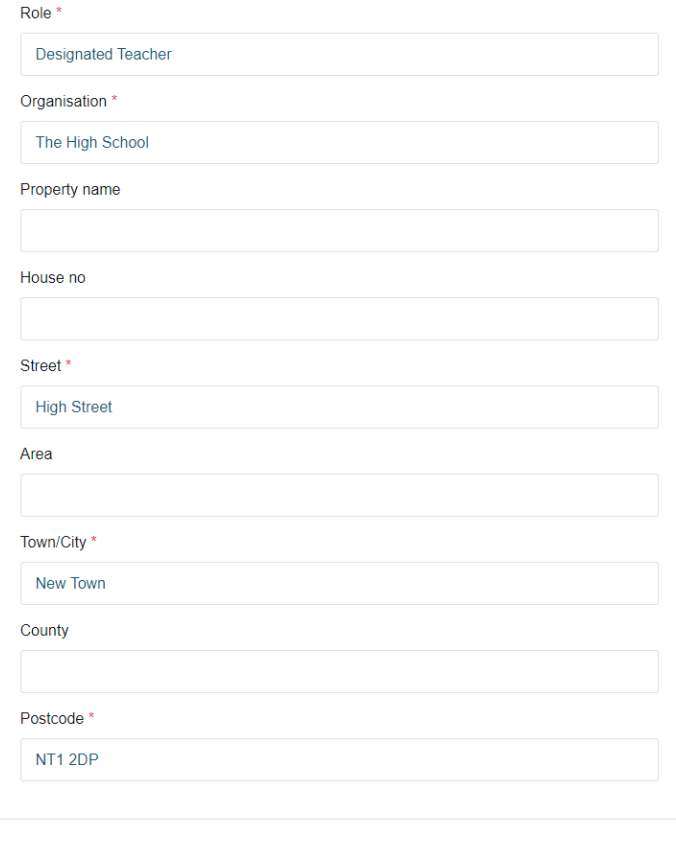

Next Cancel

Next, enter your e-mail address (as used in school), and create a Password. Please note the Password policy. Then click *"Next"*

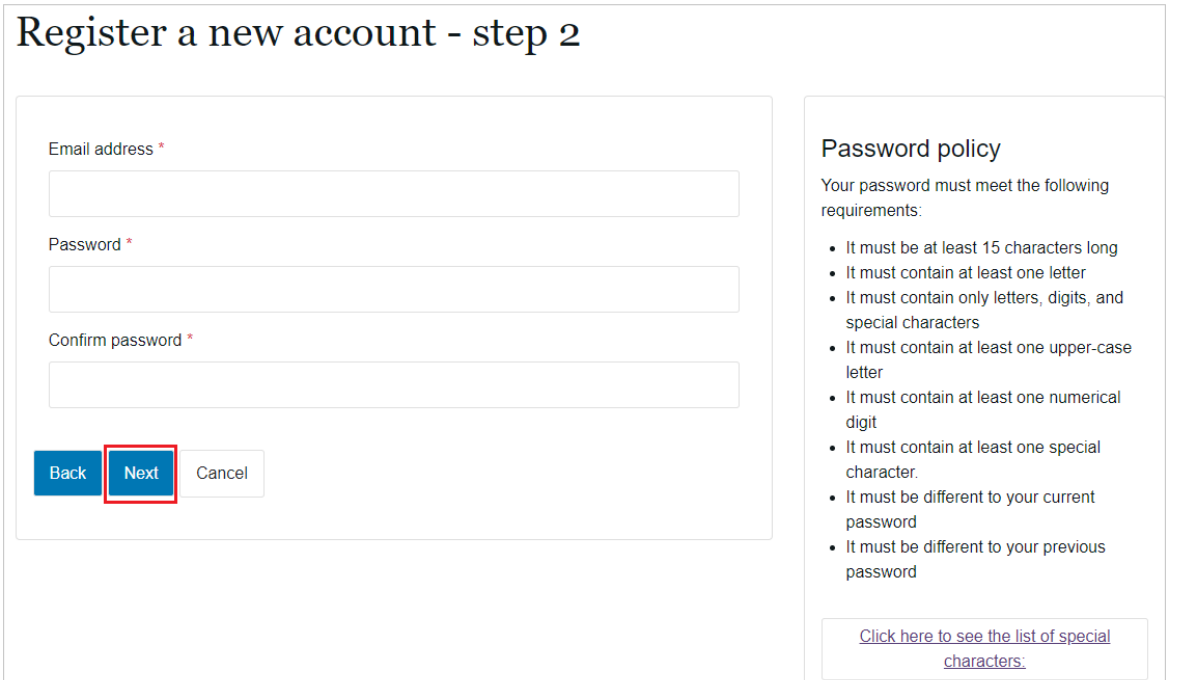

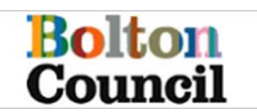

You will be sent an email with a code

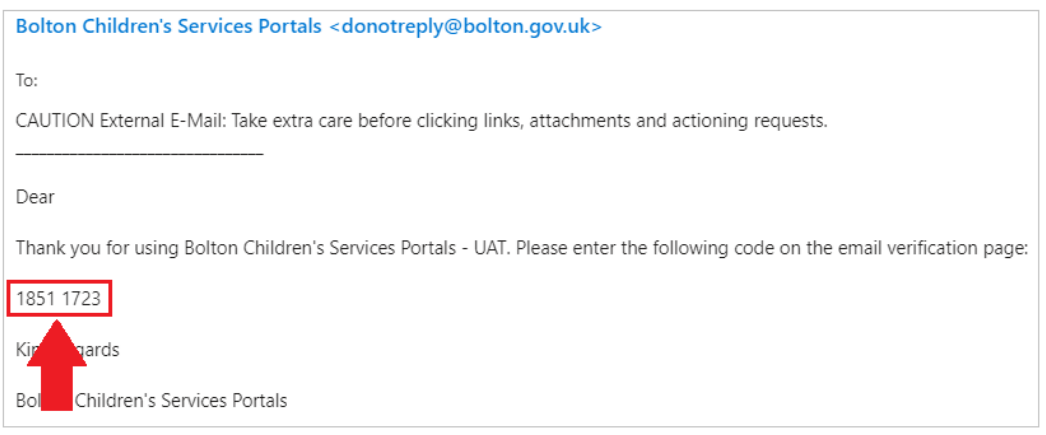

Copy and paste this code in the box provided and click *"Next"*

# Register a new account - step 3

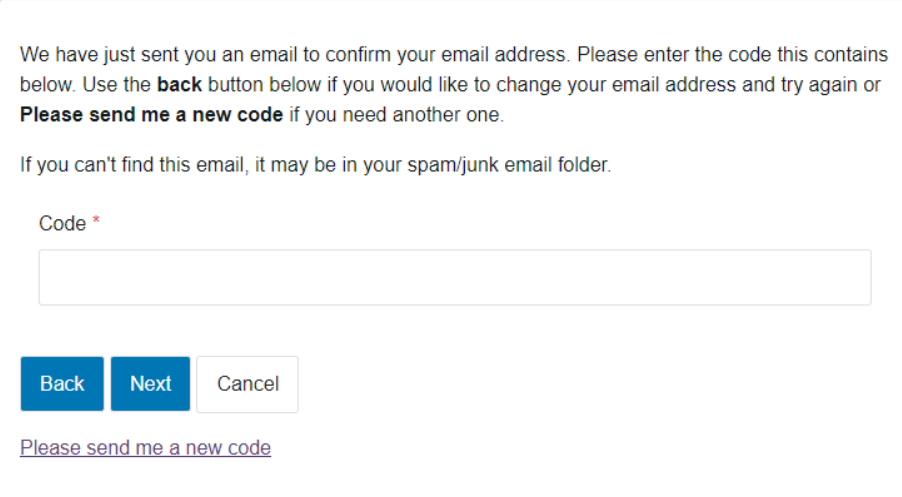

### **NB: Please be aware that the verification code will expire after 10 minutes.**

You are now a registered user.

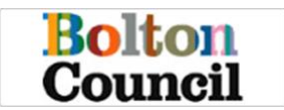

# <span id="page-4-0"></span>**Existing user login**

If you already have a portal account, type your email and password into the existing user section and click *"Submit"*

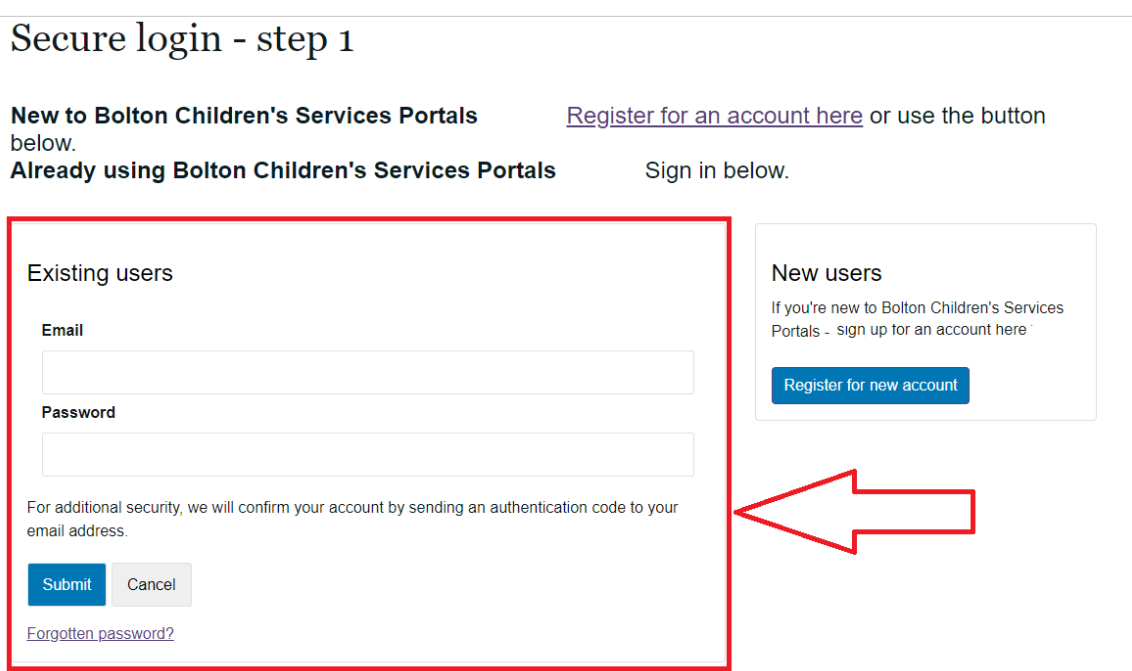

 You will be sent an email with a code **NB: Please be aware that the verification code will expire after 10 minutes.** 

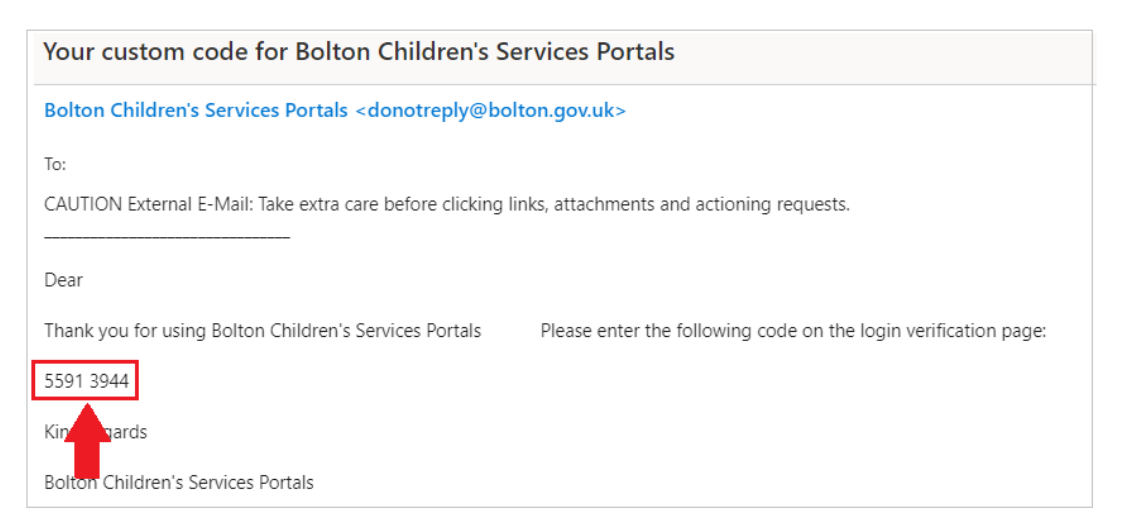

Copy and paste this code in the box provided and select *"Finish"* 

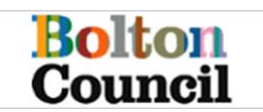

## Secure login - step 2

We have just sent you an email to confirm your account. Please enter the code this contains below.

If you can't find this email, it may be in your spam/junk email folder.

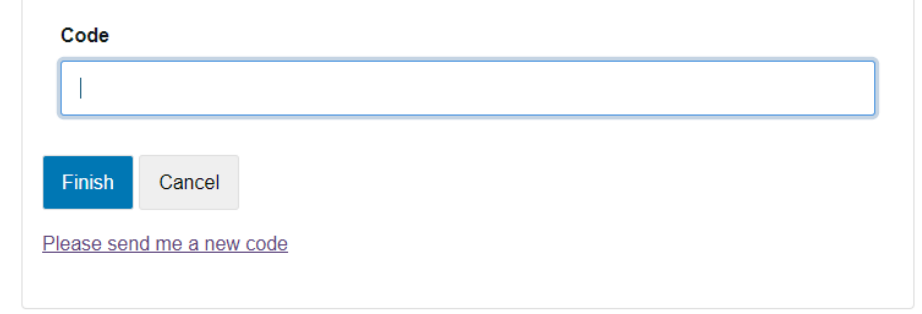

## <span id="page-5-0"></span>**Forgotten password**

### Click *"Forgotten Password"*

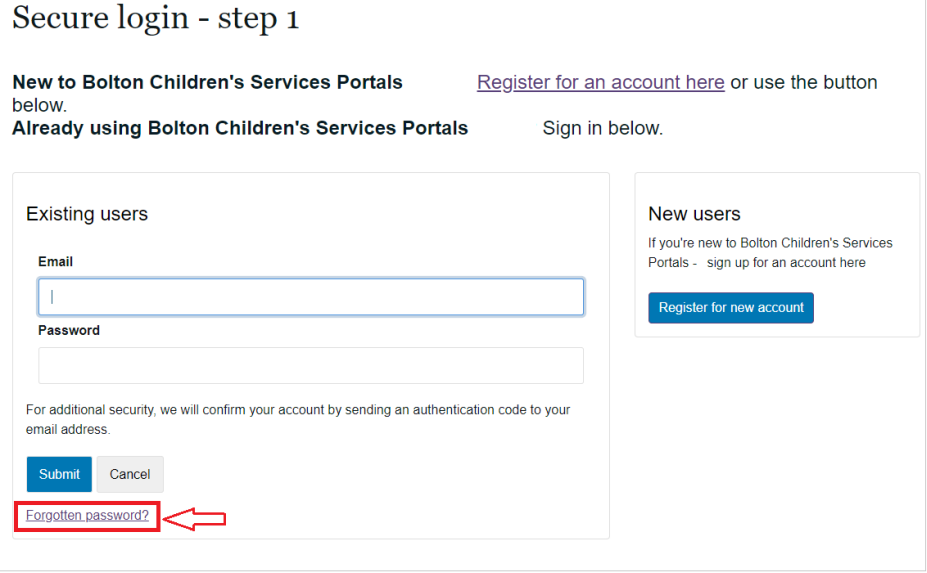

Type in your email address

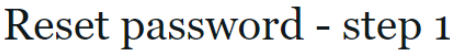

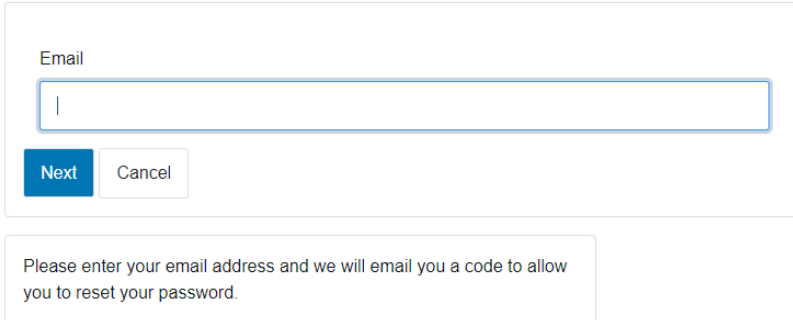

Please enter the verification code that we sent you.

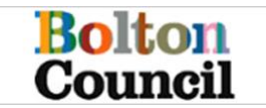

You will be sent an email with a code

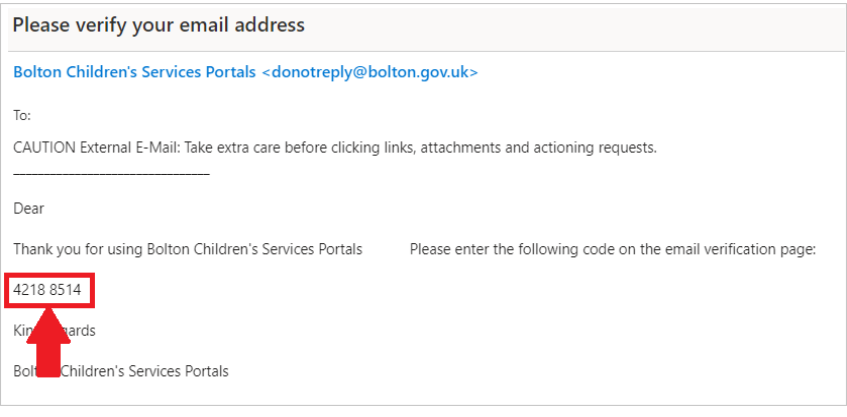

Put this code in the box provided and select *"Next"* 

## Reset password - step 2

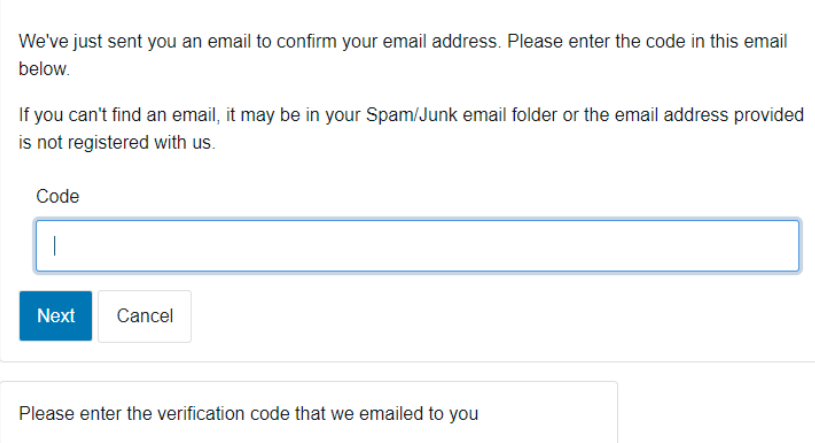

You will now be able to create a new password. Please note the Password Policy. Click *"Finish"* when you're happy with your new password.

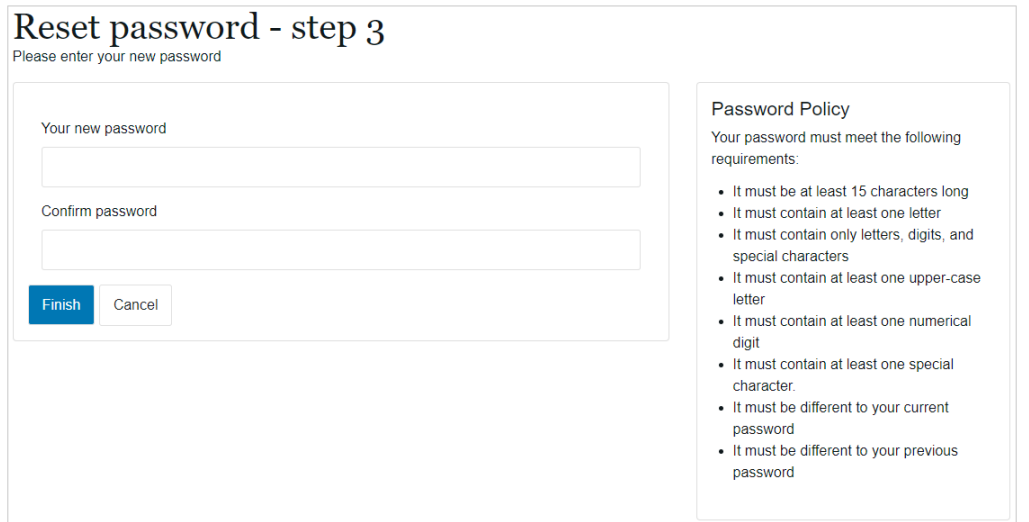

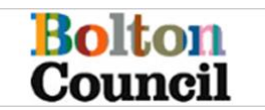

Once your password has been reset you will see confirmation. Click *"ok"* to return to the log in page.

### Password Reset Confirmation

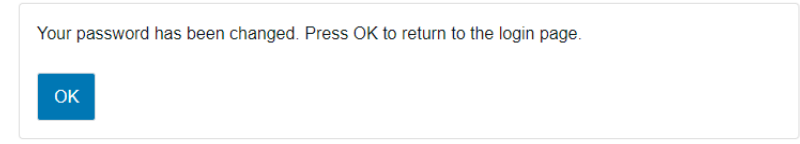

## <span id="page-7-0"></span>**Portal Overview**

Once you have successfully logged into the Bolton Delegation portal, you will land on a 'tasks' screen, which allows you to view tasks assigned to you, tasks which have been retracted from you and tasks you have completed.

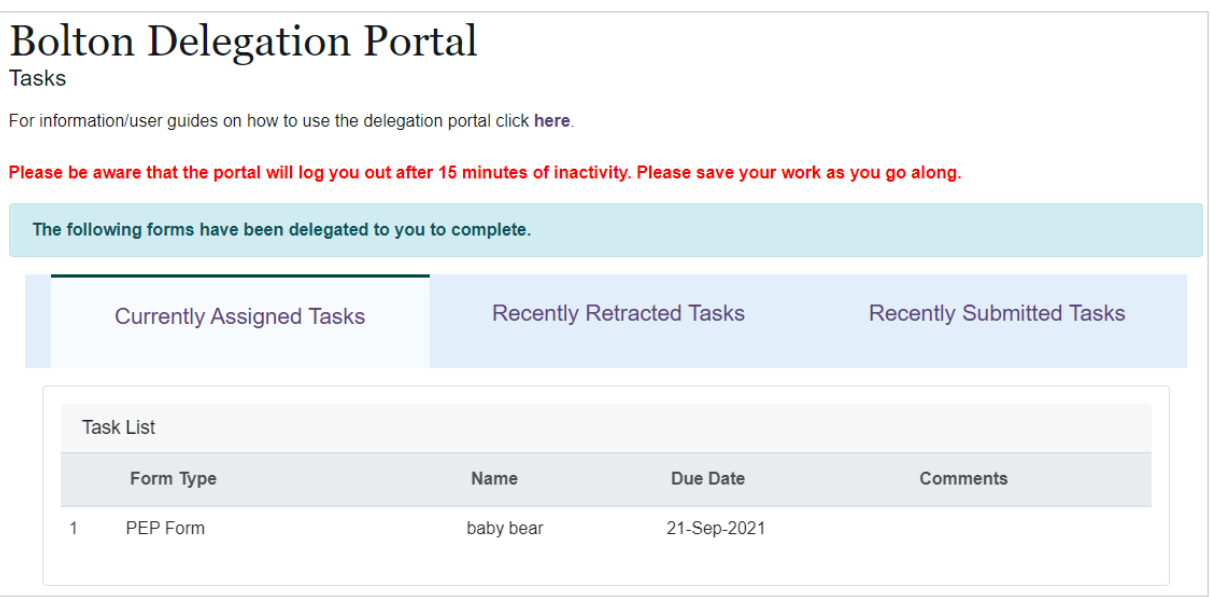

### **Currently Assigned Tasks**

Within this tab, any task (form) that has been assigned to you from the Local Authority will be displayed. You will see the name of the Form i.e., PEP form, the name of the student the form is in relation to, the due date of when the form needs to be completed by you and any comments which may have been recorded by the LA. Click anywhere on the task line to open the form.

### **Recently Retracted Tasks**

Within this tab, you will see any form that had previously been assigned to you but has since been retracted. The form may get retracted by the LA for any reason. You will not be able to access this form once retracted.

### **Recently Submitted Tasks**

Once you have completed and submitted a form it will move from the Currently Assigned Tasks tab to the Recently Submitted Tasks tab. You will have read only access to the form in this tab for 120 days.

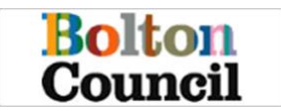

## <span id="page-8-0"></span>**Portal Form overview**

When you have been delegated a form from the Local Authority you will receive an e-mail, which will prompt you to log into the Portal (see above for further details). The E-mail does **not** contain personal information, however, once logged into the Portal the students name will be displayed on the **Currently Assigned Task.** You will have one task per child, therefore you will need to complete a separate form for each child, even if they are in a sibling group.

Click on the task line, to open the form.

In this example, we will be using the PEP form, however, this guidance can be used for any form delegated to you via the Bolton Delegation Portal.

Once the form is open, the students' details are displayed in read only at the top of the page, along with the form name, due date, and name & department of the worker who sent the form to you.

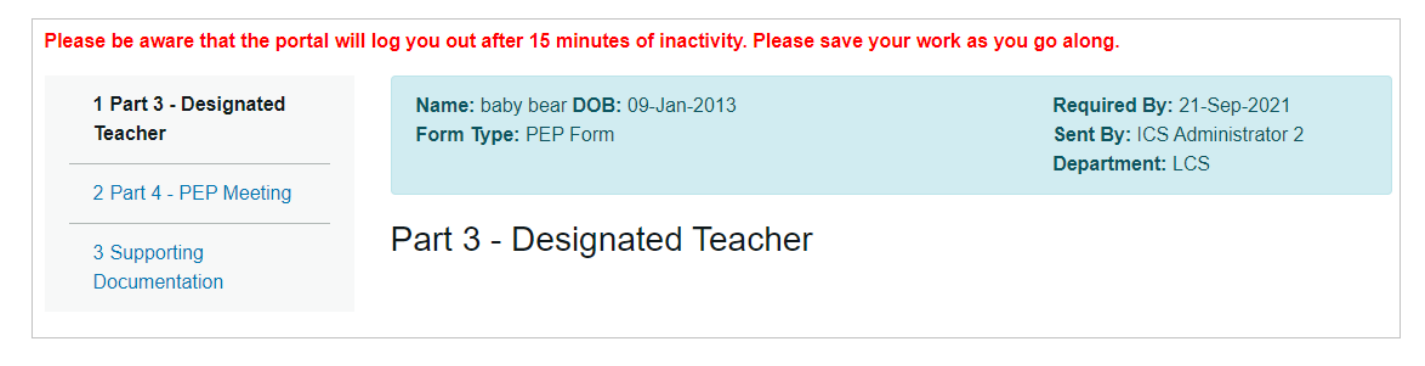

Please also note that the Portal will log you out after 15 minutes of inactivity. This is for security purposes, so please ensure that you save as you go along to avoid losing any work.

### **Mandatory Fields**

A mandatory question is denoted by a red asterisk, you can not move onto the next part of the form, or submit the form if all mandatory questions have not been filled.

### **Date Fields**

Where there is a date required on a form, you can enter the dame manually in the format of DD-MM-YYYY or you can use the Calander icon displayed next to the question  $\blacksquare$ 

### **Drop Down fields**

Some questions may have a defined set of answers, such as LA of School, Religion, Ethnicity etc… In these cases a drop down field will be displayed. Clicking in the answer box, will provide all options, you can start to type the answer to get to the chosen answer quicker.

### **Radio Buttons**

Radio buttons are used on a form when only once specific answer is required, and which may then be used to determine the next appropriate question, for example if you answer **Yes** to 'Does the child/young person have additional SEND needs? Then you will be asked more questions about these needs.

### **Tables**

Where there is a table of questions, you have the option to make the table **Full Screen.** This is recommended to give you the best view of the questions being asked and will make completing the table easier.

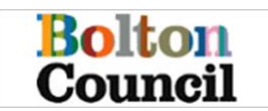

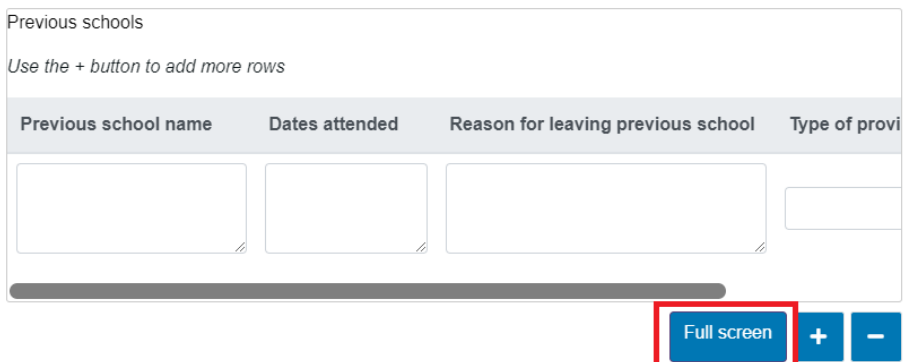

You can also add more rows to a table to enter more information. To do this click on the plus symbol below the table.

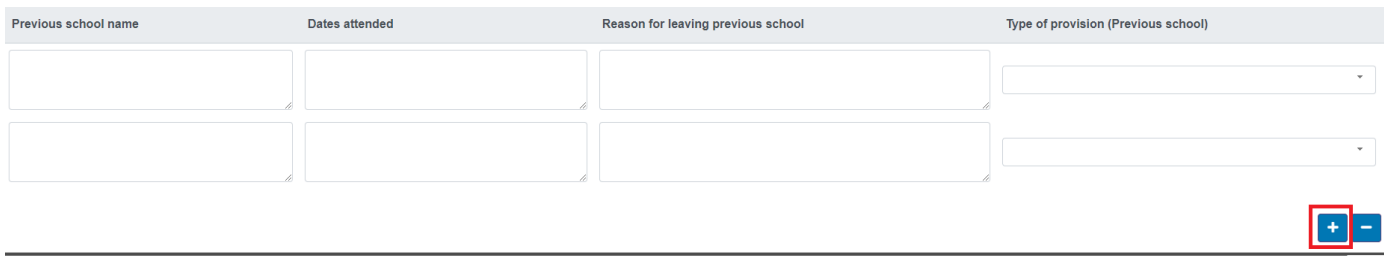

To remove a line, click on the minus symbol below the table. **Please note when removing a line, it will always remove the Bottom row.** 

To close full screen, click **Close** at the bottom on the page.

#### **Moving to the next page**

You can only move the next page once all mandatory fields have been complete. To move on, either click **Next** at the bottom of the page, or click on the page from the menu at the top left of the page.

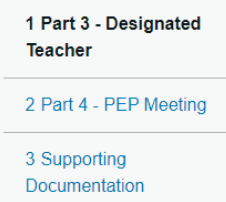

#### **Print, save, close & submit**

There are a number of menu items at the bottom of the page, these allow you to:

- print the form, click **Print.**
- Export the form as a PDF copy, click **PDF**
- Close the form, click **Close** (ensure you save changes before closing)
- Save the Form, click **Save**
- Submit the form, click **Submit Contribution**

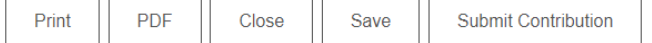

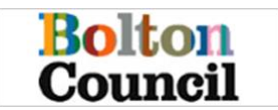

## <span id="page-10-0"></span>**Submitting supporting documentation**

It is possible to upload supporting documentation to submit alongside the form. Where this is possible, you will see a section on the form titled **Supporting Documentation.** From this page click **Choose File** to locate the document you wish to upload from your computer.

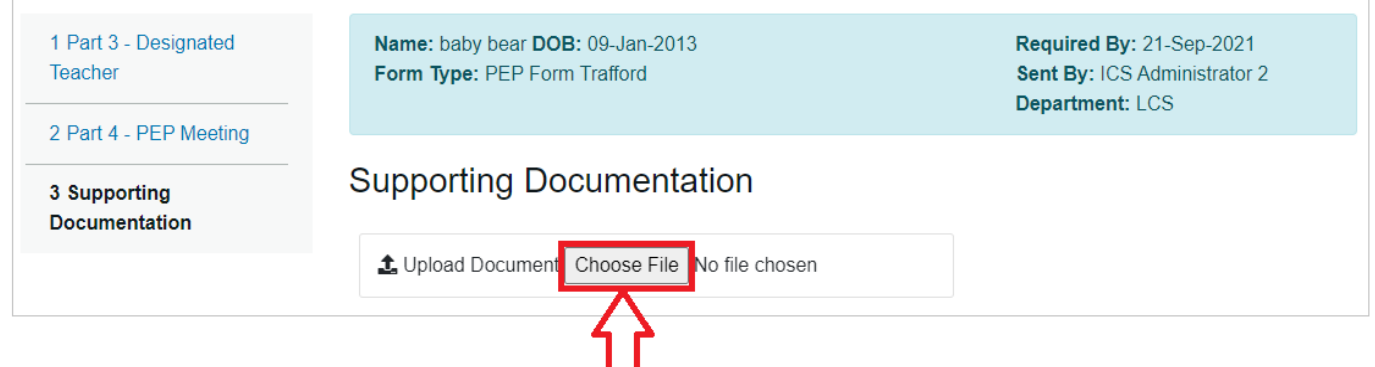

Search and select the document to upload, once it has been uploaded, the name of the file will appear in the Supporting Documentation page, along with the option to remove the file.

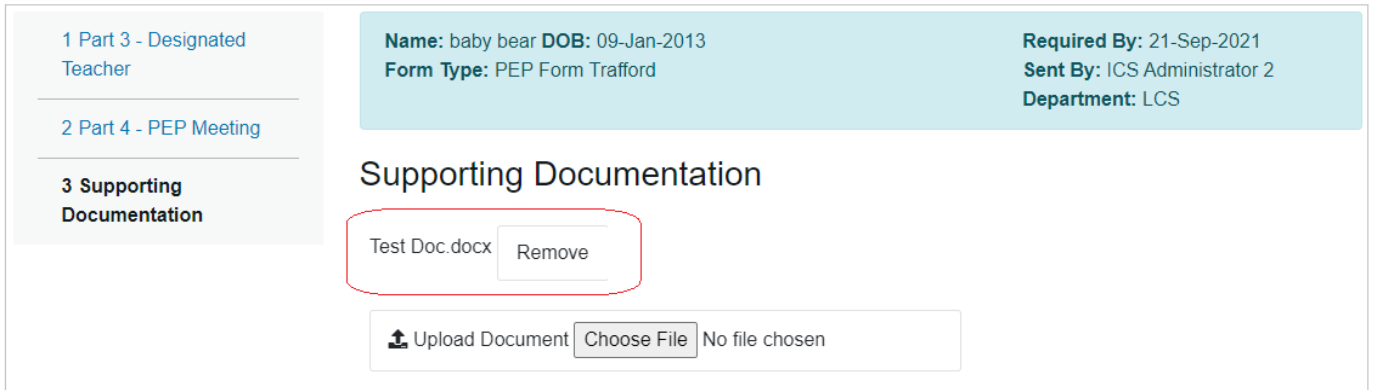

Once you have uploaded the document, when you submit the form, the document will also be submitted.